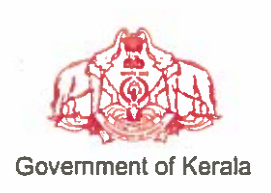

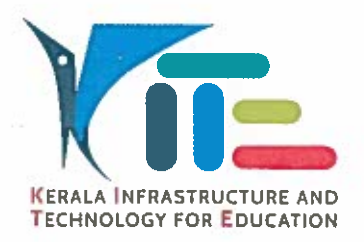

# No. KITE/2018/1515(42)

### തീയതി: 13.08.2018

### സർക്കലർ

- വിഷയം:- കൈറ്റ് ഹൈടെക് സ്മൾ പദ്ധതി സ്കളകൾക്ക് നൽകിയ ഉപകരണ ങ്ങൾക്കണ്ടാകന്ന കേട്ടപാടകൾ യഥാസമയം പരിഹരിക്കുന്നതിനുള്ള സൗകര്യങ്ങൾ പ്രയോജനപ്പെടുത്തന്നത് സംബന്ധിച്ച നിർദ്ദേശങ്ങൾ പുറപ്പെട്ടവിക്കുന്നു.
- 1. സ.ഉ.(സാധാ) നം 165/2018/പൊ.വി.വ. തീയതി 10.01.2018. സ്യചന:-
	- 2. ഈ ഓഫീസിലെ 17.01.2018 ലേയം 19.01.2018 ലേയം KITE/2018/ 1515-6 (1), KITE/2018/1515-6 (3) നമ്പർ സർക്കലറുകൾ.

ഹൈടെക് സൂൾ പദ്ധതിയുടെ ഭാഗമായി സ്കളകൾക്ക് നൽകിയിരിക്കുന്ന ഉപകരണങ്ങൾ കട്ടികളടെ പഠന-ബോധന പ്രവർത്തനങ്ങൾ ഫലപ്രദമായി നടപ്പിലാക്കുന്നതിനവേണ്ടിയാണ്. സ്കളകൾക്ക് ലഭ്യമാക്കന്ന എല്ലാ ഉപകരണങ്ങൾക്കും (നെറ്റ്വർക്കിംഗ് ഉൾപ്പെടെ) 5 വർഷത്തെ ഉറപ്പവരുത്തിയിട്ടണ്ട്. വാറണ്ടി യു.എസ്.ബി സ്പീക്കർ ഔികെയുള്ള ഉപകരണങ്ങൾക്ക് ഓൺസൈറ്റ് വാറണ്ടിയും സ്പീക്കറിന് ക്യാരി ഇൻ വാറണ്ടിയ്യമാണുള്ളത്. അതിനാൽ സ്പീക്കറിനണ്ടാകന്ന കേട്പാട് പരിഹരിക്കന്നതിന് പരാതി രജിസ്റ്റർ ചെയ്യകയും സ്പീക്കർ അതത് ഡി.ആർ.സികളിൽ എത്തിച്ച് റീപ്ലേസ് ചെയ്യേണ്ടതുമാണ്.

ഓരോ സ്കളിലും ഉണ്ടാകന്ന പരാതി യഥാസമയം ബന്ധപ്പെട്ട ഏജൻസികൾ/ സർവീസ് പ്രൊവൈഡറിന്റെ ശ്രദ്ധയിൽ കൊണ്ടുവതന്നതിന് ഓൺലൈൻ പരാതി രജിസ്റ്റേഷൻ, (kite.kerala.gov.in/support), കോൾ സെന്റർ സംവിധാനം ഇടങ്ങിയവ കൈറ്റ് ഏർപ്പെട്ടത്തി യിട്ടണ്ട്. പരാതി രേഖപ്പെടുത്തുന്നവിധം ഇതിനോടൊപ്പം ചേർത്തിരിക്കുന്ന യൂസർ മാന്വലിൽ വ്യക്തമാക്കിയിട്ടണ്ട്. പരാതികൾ രേഖപ്പെട്ടത്തുമ്പോൾ സ്റളിന്റെ പൂർണ്ണമായ മേൽവിലാസം, പിൻകോഡ്, ഫോൺ നമ്പർ, ഇ-മെയിൽ, രേഖപ്പെട്ടത്തുന്ന വ്യക്തിയുടെ പേര്, മൊബൈൽ എന്നിവ കൃത്യമായി നൽകേണ്ടതാണ്. ഫോൺ നമ്പർ പരാതി രേഖപ്പെട്ടത്തന്നതിൽ ഏതെങ്കില്പം വിധത്തിലുള്ള പ്രയാസം നേരിട്ടാൽ ടോൾഫ്രീ നമ്പർ (18004256200) ഉപയോഗിക്കേണ്ടതാണ്.

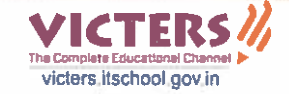

ഹൈടെക് സ്കൾ പദ്ധതി പ്രകാരം വിതരണം ചെയ്യന്ന ഉപകരണങ്ങൾക്ക് മാത്രമാണ് ഈ പോർട്ടലും കോൾസെന്ററും ബാധകമാവുന്നത്. (മറ്റ് സ്കീമുകളിൽ കൈറ്റ് (ഐടി@സ്കൾ) മുൻപുണ്ടായിരുന്ന 0471-4094445 വിതരണം ചെയ്തിട്ടുള്ള ഐ.ടി ഉപകരണങ്ങൾക്ക് sc.keltron.org പോർട്ടലിന്റേയും നമ്പറിന്റേയ്യം എന്ന സൗകര്യം പ്രയോജനപ്പെടുത്തേ ണ്ടതാണ്.)

7 am oz

കെ. അൻവദ് സാദത്ത് (വൈസ് ചെയർമാൻ & എക്സിക്യൂട്ടീവ് ഡയറക്ടർ)

എല്ലാ സർക്കാർ, എയ്ഡഡ് ഹൈസ്കൃൾ, ഹയർസെക്കൻഡറി $\prime$ വൊക്കേഷണൽ ഹയർസെക്കൻഡറി സ്കൾ പ്രഥമാധ്യാപകർക്കം (ജില്ലാ കോ-ഓർഡിനേറ്റർ മുഖേന)

പകർപ്പ്:

പൊഇവിദ്യാഭ്യാസ ഡയറക്ടർ ഡയറക്ടർ, ഹയർസെക്കന്ററി വിദ്യാഭ്യാസം ആമുഖക്കത്ത് സഹിതം ഡയറക്ടർ, വൊക്കേഷണൽ ഹയർസെക്കന്ററി വിദ്യാഭ്യാസം എല്ലാ ആർഡിഡി/എഡി മാർക്കും എല്ലാ വിദ്യാഭ്യാസ ഉപഡയറക്ടർ/ജില്ലാവിദ്യാഭ്യാസ ഓഫീസർമാർക്കം കൈറ്റിലെ എല്ലാ ജില്ലാകോർഡിനേറ്റർമാർക്കം സ്റ്റോക് ഫയൽ

# **Hi-Tech School Project Management System (htspms)**

### **User manual for Online Complaint Registration**

#### **SCHOOL LOGIN**

- Open **kite.kerala.gov.in/support** in webbrowser
	- For login enter username & password (Schooltype-SchoolCode , eg: hs-5001)
		- \* Once you login you have to change your password
		- \* In case you forgot the password you can reset the same using forgot password button which will change the default password to (Schooltype-SchoolCode, eg: hs-5001)

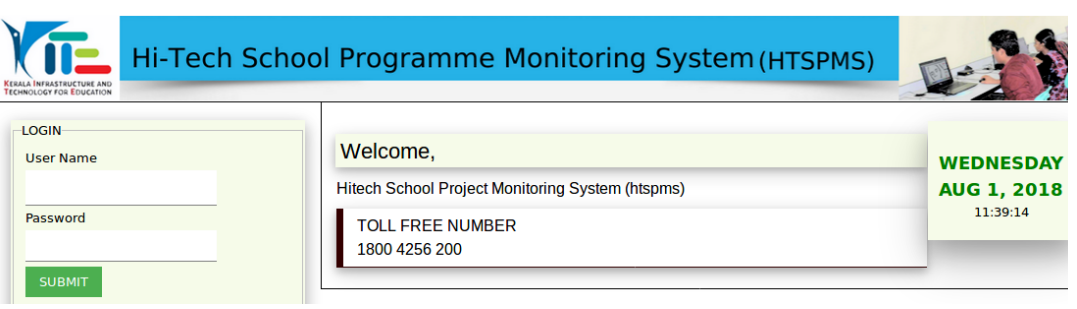

After login you will get home screen with summary of Complaints & Product List.

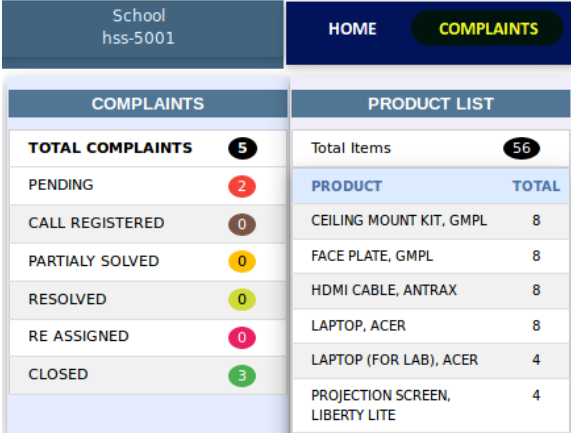

Select Complaints from top navigation, you will get a screen as given below;

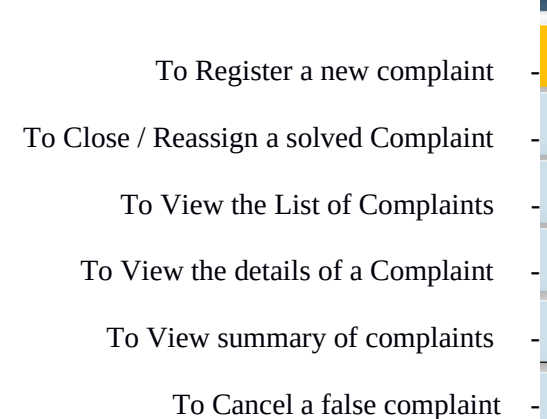

There are 6 options;

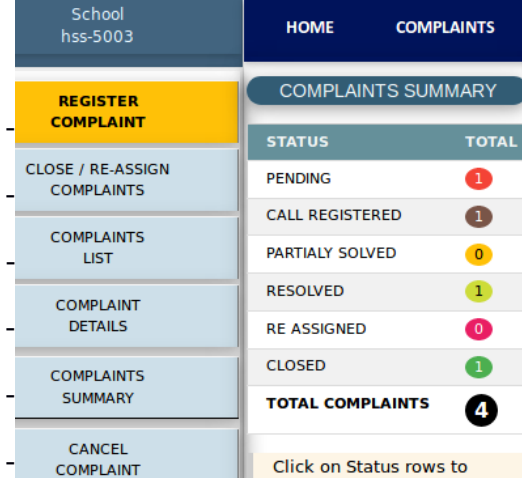

### **(1) REGISTER A NEW COMPLAINT**

School can register the complaints of products supplied under Hitech school programme.

Select Product Type & Serial Number, click on 'LOAD COMPLAINT SCREEN' button,

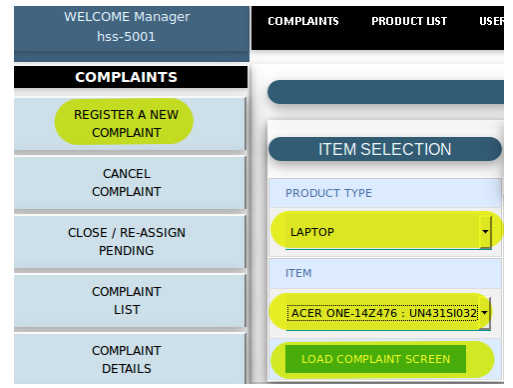

#### It will open a data entry form like below;

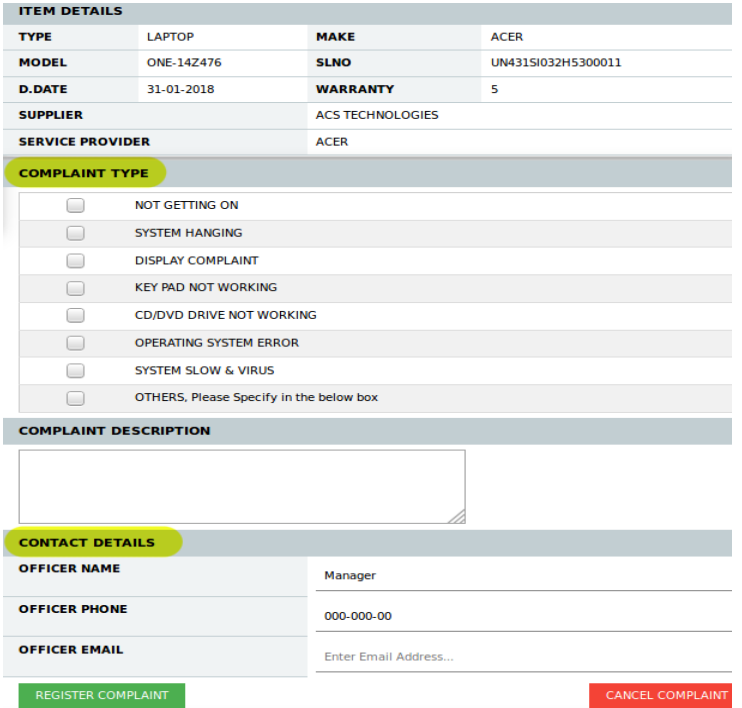

### Follow the below steps;

- (1) Select Complaint Type.
- (2) Enter Complaint Description in the case of "OTHERS".
- (3) Update Contact Details
- (4) Click on 'REGISTER COMPLAINT' button

Once the complaint is registered an acknowledgement will be generated like below;

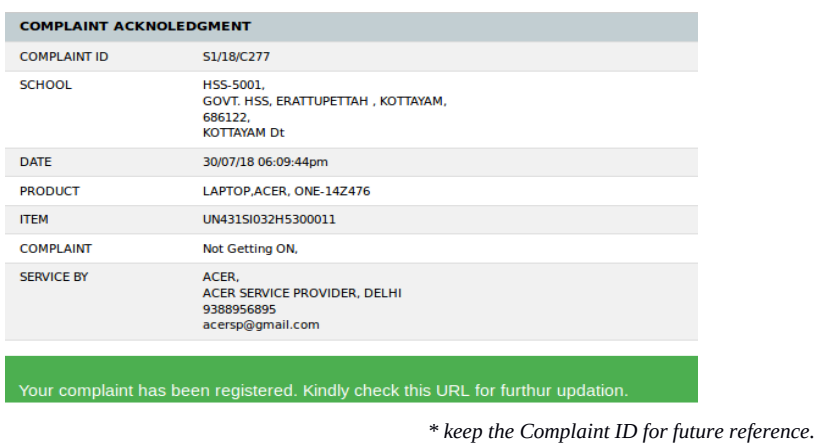

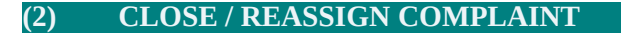

The School officials can select the complaint to be closed / re-assign from the list of complaints resolved. They can close a complaint if a complaint lodged is fully rectified. If it is not fully rectified, the complaint can be re-assigned .

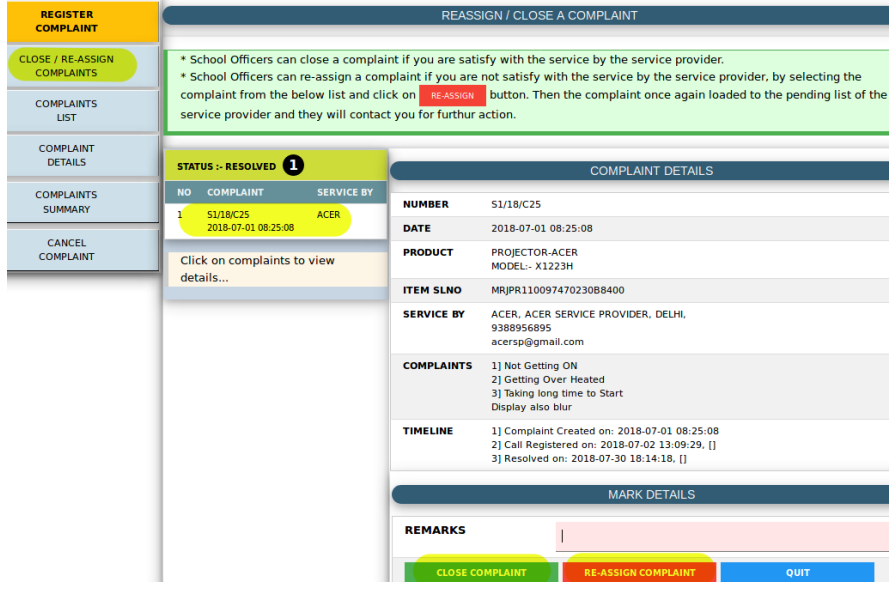

#### **(3) COMPLAINTS LIST**

The user can view list of complaints lodged by the school, using this option. The complaint list contains complaint number & date, product details, complaint details, details of Service Provider and status of complaint.

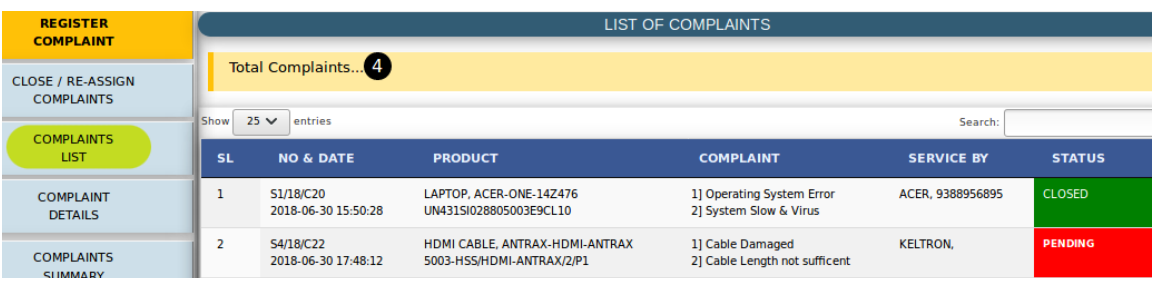

### **(4) COMPLAINT DETAILS**

To view the complete details of a complaint, with time line, select the particular complaint from the list of complaints and click GO button.

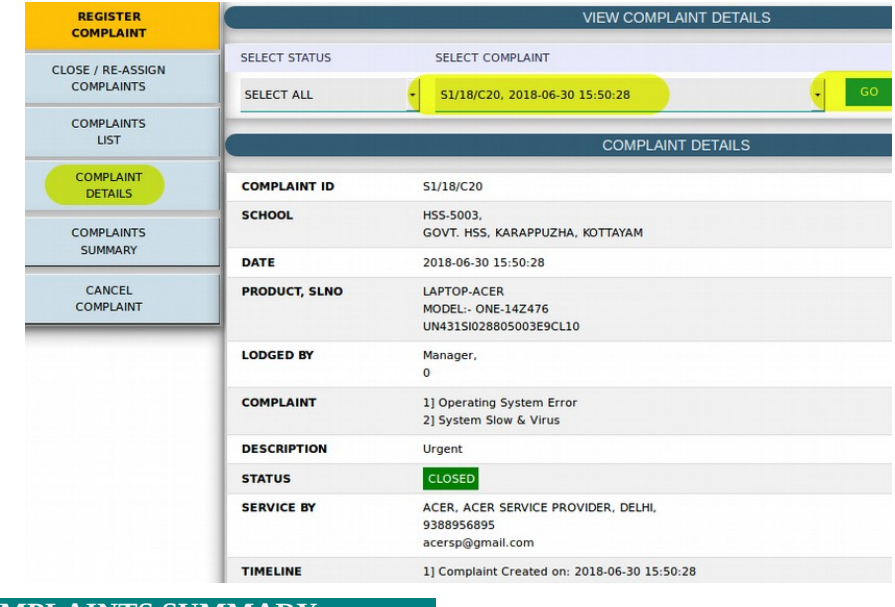

**(5) COMPLAINTS SUMMARY**

User can view a summary of all complaints already registered.

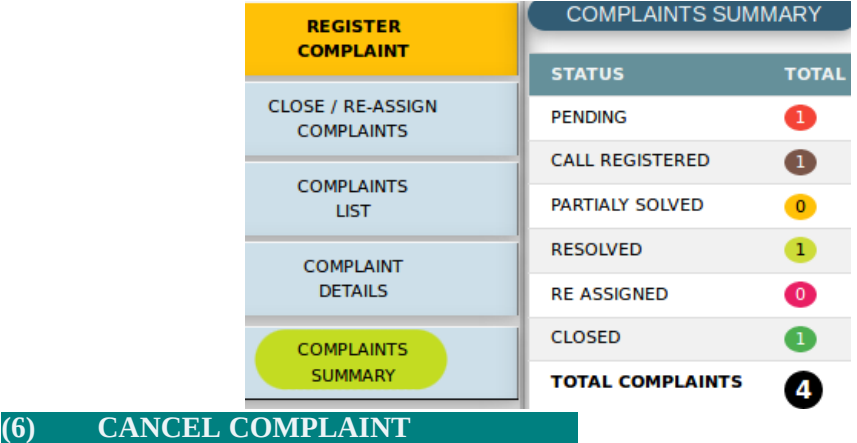

This option is for cancelling a complaint lodged by mistake.

School authorities can cancel a complaint, if it is registered wrongly. To cancel a complaint, select the pending complaint from the list and click CANCEL button.

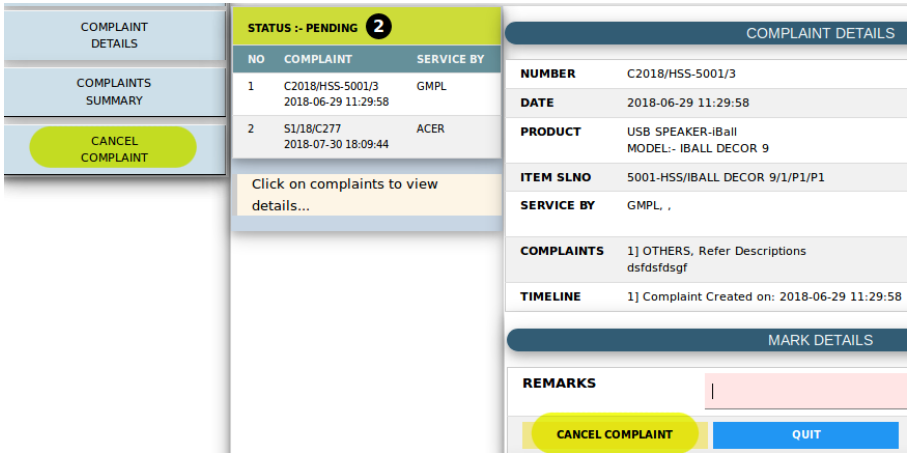

# **PRODUCT LIST**

User can view the total list of products supplied to their school under HiTech school programme.

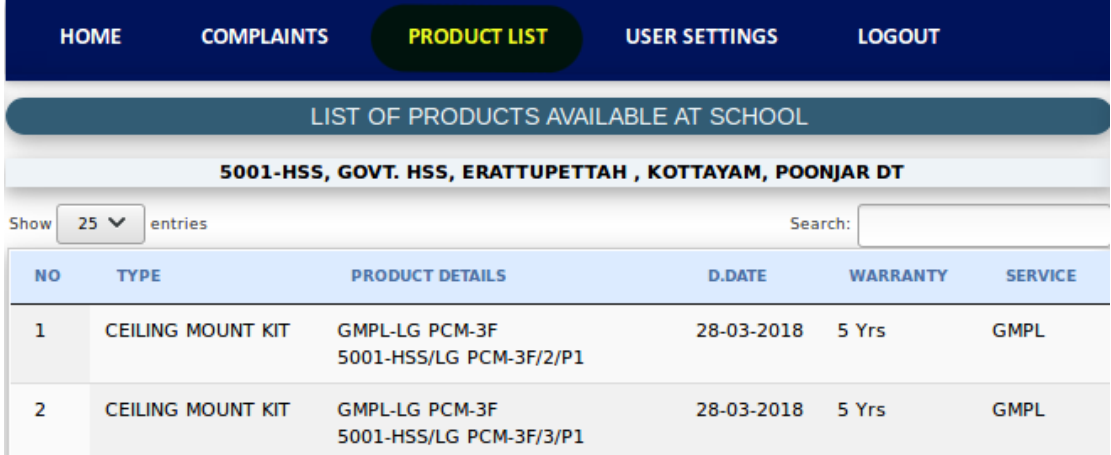

# **SCHOOL PROFILE**

School authorities can View / Edit the school details by clicking School Profile

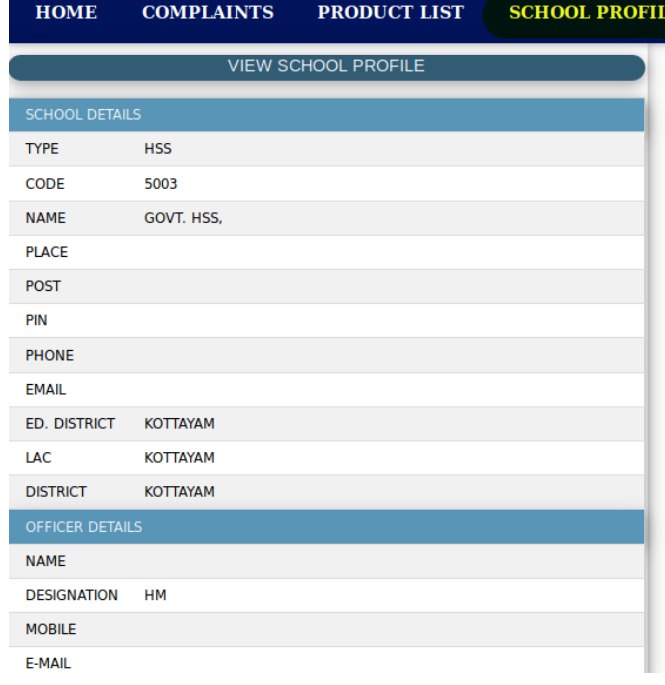

# USER SETTINGS

School authorities can view personal details

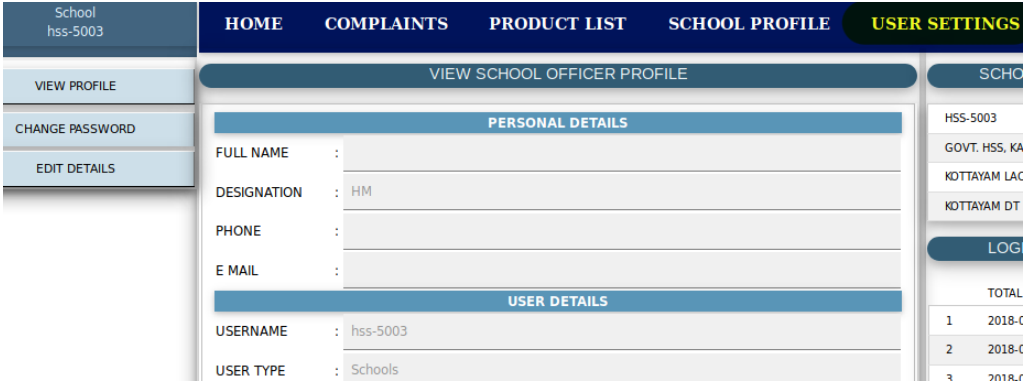

# CHANGE PASSWORD

# User can change their login password by clicking CHANGE PASSWORD

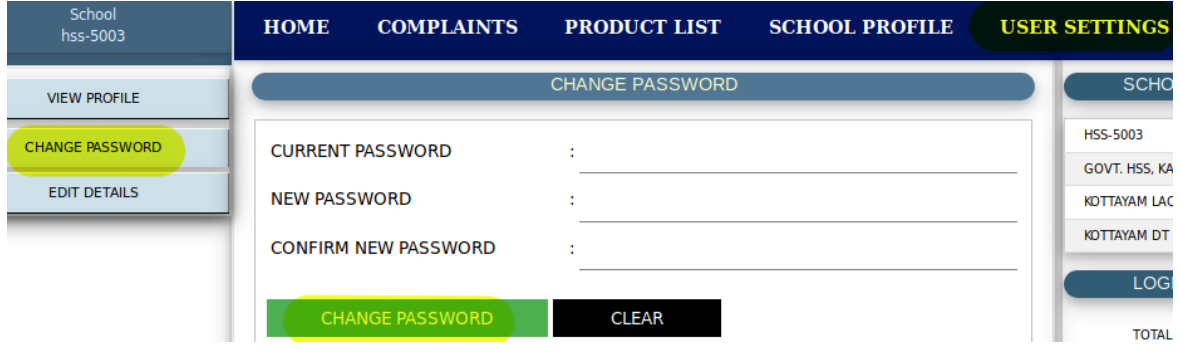

### EDIT DETAILS

User can edit their profile by clicking EDIT DETAILS

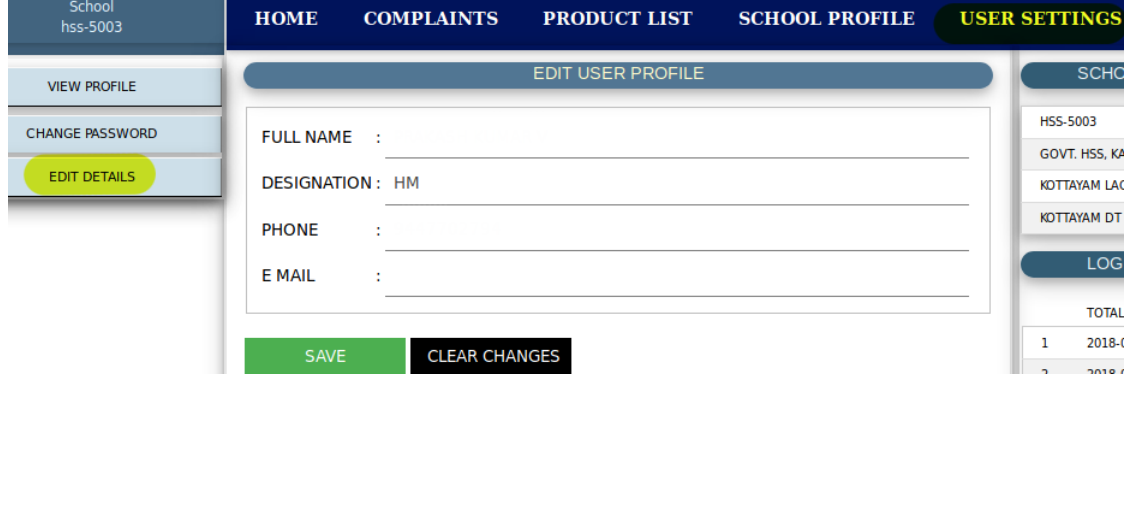

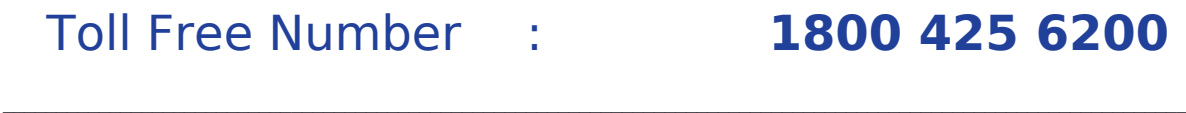

\_\_\_\_\_\_\_\_\_\_\_\_\_\_\_\_\_\_\_\_\_\_\_\_\_\_\_\_\_\_\_\_\_\_\_\_\_\_\_\_\_\_\_\_\_\_\_\_\_\_\_\_\_\_\_\_\_\_\_\_\_\_\_\_\_\_\_\_\_\_\_\_\_\_\_\_\_\_\_\_\_

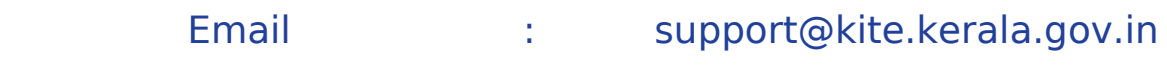